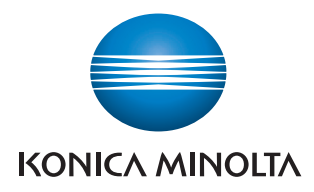

# **Print Status Notifier**

操作手冊

## 目錄

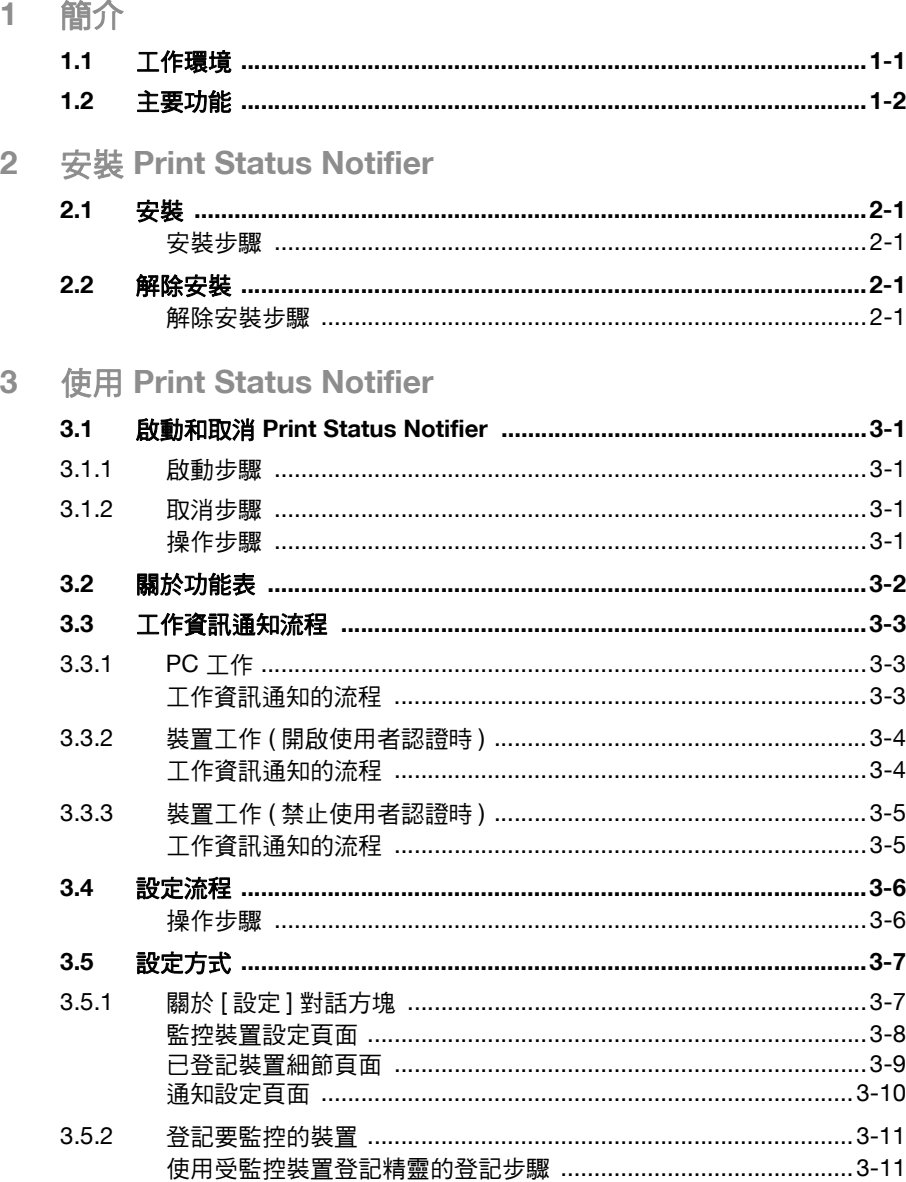

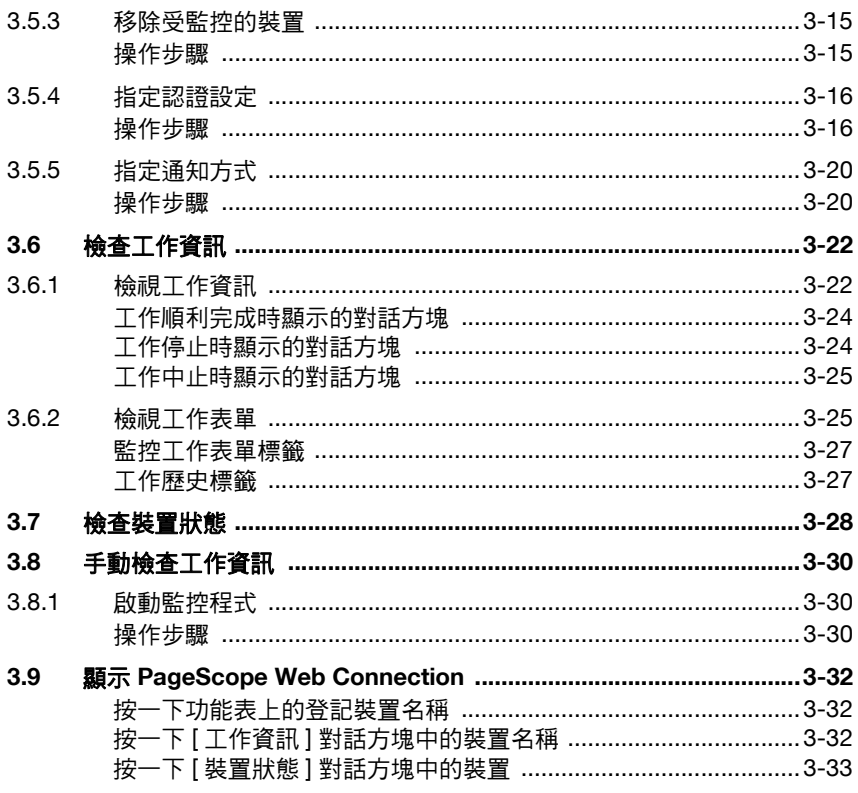

4 處理對策

## 關於本產品

「Print Status Notifier」程式位於工作列上, 透過監控工作 ( 例如從裝置 ( 印表 機或 MFP) 執行的列印和傳真工作 ) 來通知使用者有關該工作的狀態資訊。

透過使用 「Print Status Notifier」,您不僅可以監控從電腦執行的工作 (PC 工 作),而且可以監控從裝置操作面板執行的工作 (裝置工作)。

## 商標及註冊商標

#### 商標引用宣告

KONICA MINOLTA 和 KONICA MINOLTA 標誌是 KONICA MINOLTA HOLDINGS, INC. 的商標或註冊商標。

Microsoft® 和 Windows® 是 Microsoft Corporation 在美國和 / 或其他國家的 商標或註冊商標。

所有其他公司和產品名稱是其各自所屬公司的商標或註冊商標。

#### 對話方塊

本手冊中顯示的對話方塊為出現在 Windows XP 工作系統中的對話方塊。

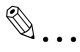

#### 注意

視您安裝的裝置和指定設定而定,出現在本文件中的對話方塊可能和您電 腦上顯示的對話方塊有所不同。

## $\mathbb{Q}$ ...

#### 注意

若未經授權,嚴禁重製、翻譯或複製整份文件或本文件之任何一部分。

我們得隨時變更本文件內容,毋須事先告知使用者。

Copyright © 2005 KONICA MINOLTA BUSINESS TECHNOLOGIES, INC. 保 留所有權利。

## <span id="page-4-0"></span>**1** 簡介

## **1.1** 工作環境

<span id="page-4-1"></span>「Print Status Notifier」的工作環境說明如下。

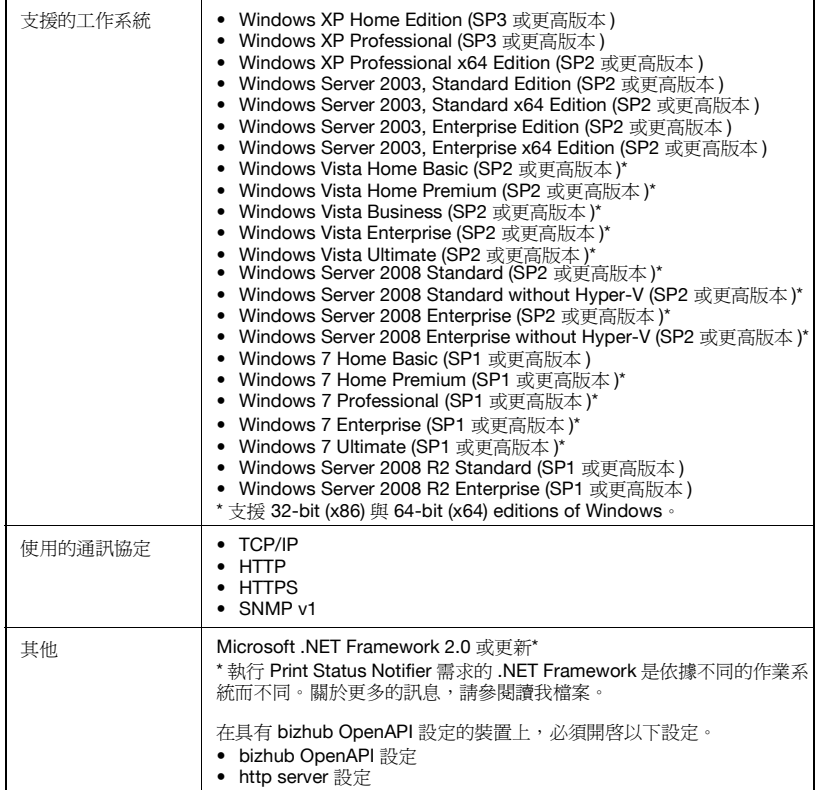

如需服務套件等最新資訊,請參見 Readme 檔案。

## **1.2** 主要功能

<span id="page-5-0"></span>以下說明「Print Status Notifier」的主要功能。

- 通知工作資訊。 如果某個工作 ( 如列印工作 ) 受到監控且該工作狀態發生變更,則會通知 「Print Status Notifier」有關該工作的狀態資訊。 可受監控的工作型態有兩種,分別說明如下。
- PC 工作 指從電腦執行指令後所產生的輸出工作
- 裝置工作 指在裝置的操作面板上執行指令後所產生的輸出工作
- 顯示工作歷史。 可查看受監控的工作歷史。
- 自動恢復工作監控。 如果「Print Status Notifier」在監控工作時取消,則在下次重新啟動「Print Status Notifier」時會自動恢復上次終止的監控工作。
- 顯示裝置狀態。 可查看登記在 「Print Status Notifier」中的裝置狀態。
- 連結到 PageScope Web Connection 可顯示裝置的內嵌網頁 (PageScope Web Connection)。
- 刪除工作。 由受監控裝置執行的工作可以刪除。( 僅限具備刪除工作功能的裝置 )

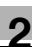

## <span id="page-6-0"></span>**2** 安裝 **Print Status Notifier**

## **2.1** 安裝

<span id="page-6-1"></span>在您的電腦上安裝 「Print Status Notifier」。

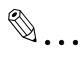

#### 注意

您必須先取得 Windows 管理員的授權後才能安裝「Print Status Notifier」。 請務必取消所有執行中的程式 ( 包括病毒偵測程式 )。

#### <span id="page-6-2"></span>安裝步驟

- **1** 按兩下 Setup.exe 啟動安裝程式。
- <span id="page-6-3"></span>**2** 遵循螢幕上的說明進行安裝。

## **2.2** 解除安裝

#### <span id="page-6-4"></span>解除安裝步驟

如果以後不需再使用「Print Status Notifier」,您可以將電腦上的「Print Status Notifier」解除安裝。

- **1** 取消 「Print Status Notifier」程式。
	- 有關取消該程式的說明,請參閱第 3-1 [頁 「取消步驟」。](#page-7-3)
- **2** 按兩下 [ 新增或移除程式 ] 來解除安裝該程式。

<span id="page-7-0"></span>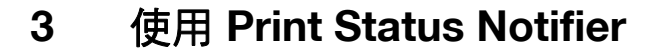

## <span id="page-7-1"></span>**3.1** 啟動和取消 **Print Status Notifier**

#### **3.1.1** 啟動步驟

<span id="page-7-3"></span><span id="page-7-2"></span>若要啟動「Print Status Notifier」,請選取開始 – 所有程式 (或程式集) – **KONICA MINOLTA** – **Print Status Notifier** 第 **3** 版 – **Print Status Notifier**。

#### <span id="page-7-5"></span>**3.1.2** 取消步驟

若要取消監控工作,請遵循下述步驟來取消 「Print Status Notifier」程式。

#### <span id="page-7-4"></span>操作步驟

**1** 以滑鼠右鍵按一下工作列上的 「Print Status Notifier」圖示。

8:43 AM

隨即會顯示一個功能表。

**2** 選取結束。

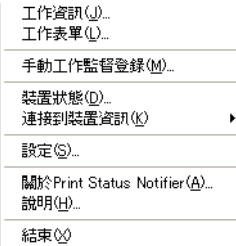

如此即可取消 「Print Status Notifier」程式。

## **3.2** 關於功能表

<span id="page-8-0"></span>以滑鼠右鍵按一下工作列上的「Print Status Notifier」圖示,功能表即會出現。

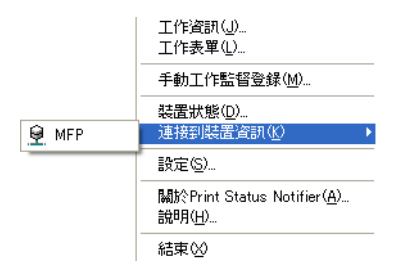

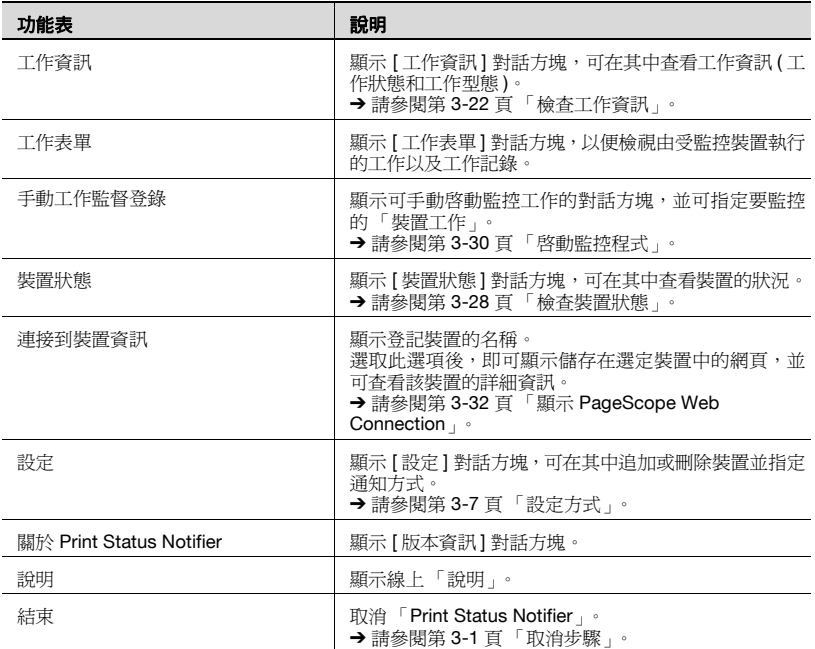

## **3.3** 工作資訊通知流程

<span id="page-9-0"></span>本章節說明如何將工作資訊通知使用者。

使用 PC 工作,工作資訊通知的流程依裝置與 OpenAPI 是否相容而異。針對 與 OpenAPI 相容的裝置以及與 OpenAPI 不相容的裝置皆有提供說明。

<span id="page-9-1"></span>→ 如需有關指定裝置上 [ 使用者認證 ] 設定的資訊, 請參閱該裝置的使用者手冊。

## **3.3.1 PC** 工作

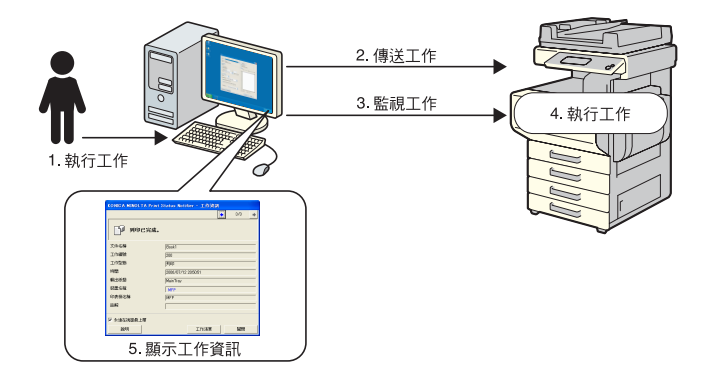

### <span id="page-9-2"></span>工作資訊通知的流程

- **1** 使用者從電腦執行一項工作,例如列印工作。
- **2** 印表機驅動程式將該工作傳送到裝置。
- **3** 工作是由 「Print Status Notifier」監控。
- **4** 裝置執行該工作。
- **5** 當受監控工作的狀態變更時,就會出現彈出式訊息,讓使用者檢視工作 資訊。

## **3.3.2** 裝置工作 **(** 開啟使用者認證時 **)**

<span id="page-10-0"></span>如果裝置上的 [ 使用者認證 ] 設定已開啓,則系統會自動將您從操作面板執行 的工作通知 「Print Status Notifier」。

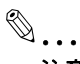

注意

系統不會自動通知由共用使用者執行的工作的工作資訊。工作必須手動監控。 → 如需有關共用使用者的資訊,請參閱該裝置的使用者手冊。

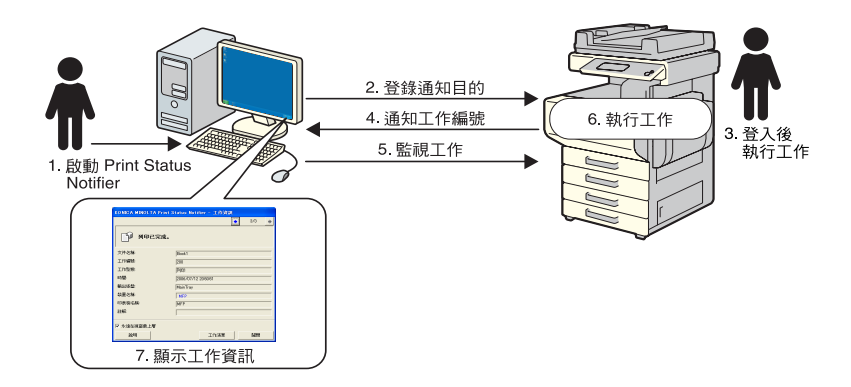

#### <span id="page-10-1"></span>工作資訊通知的流程

- **1** 使用者啟動 「Print Status Notifier」。
- **2** 「Print Status Notifier」將通知工作資訊所需的通知目的地登記在裝置上。
- **3** 使用者登入後 ( 使用者認證 ) 在裝置的操作面板上執行工作。
- **4** 將所執行工作的工作編號通知登記的通知目的地。
- **5** 工作是由 「Print Status Notifier」監控。
- **6** 裝置執行該工作。
- **7** 當受監控工作的狀態變更時,就會出現彈出式訊息,讓使用者檢視工作 資訊。

## **3.3.3** 裝置工作 **(** 禁止使用者認證時 **)**

<span id="page-11-0"></span>如果禁止裝置上的 [ 使用者認證 ] 設定,則必須手動監控工作。

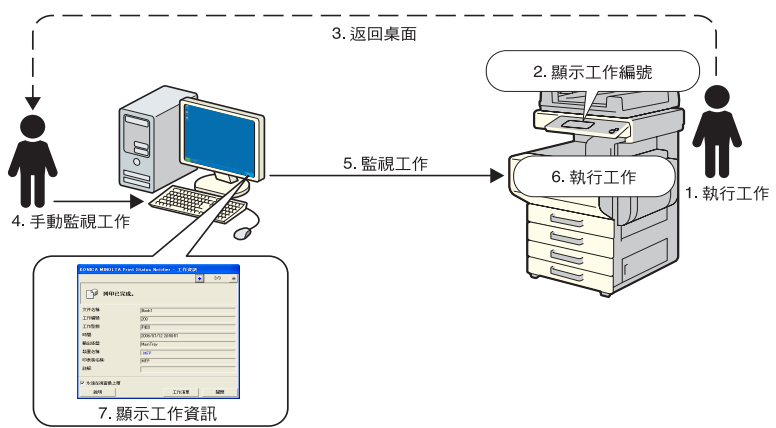

#### <span id="page-11-1"></span>工作資訊通知的流程

- **1** 使用者在裝置的操作面板上執行工作。
- **2** 所執行工作的編號顯示在操作面板上。
- **3** 使用者記住或記錄下所顯示的工作編號,然後再回到裝有「Print Status Notifier」的電腦。
- **4** 使用者可從已記下的作業編號手動開始監控作業。
- **5** 工作是由 「Print Status Notifier」監控。
- **6** 裝置執行該工作。
- **7** 當受監控工作的狀態變更時,就會出現彈出式訊息,讓使用者檢視工作 資訊。

## **3.4** 設定流程

<span id="page-12-0"></span>要通知使用者工作資訊,需要下述的設定。

#### <span id="page-12-1"></span>操作步驟

- **1** 檢查是否已登記要監控的裝置。
	- 若還沒登記,請登記該裝置以便監控。 → 請參閱第 3-11 頁「登記要監控的裝置」。
- **2** 指定工作資訊通知的方式。
	- → 請參閱第 3-20 頁「指定通知方式」。

## $\mathbb{Q}$ ...

#### 注意

若裝置上的使用者認證已開啟,則必須指定用來登入裝置的認證設定。 % 請參閱第 3-16 頁 [「指定認證設定」](#page-22-2)。

## <span id="page-13-2"></span><span id="page-13-0"></span>**3.5** 設定方式

## <span id="page-13-3"></span>**3.5.1** 關於 **[** 設定 **]** 對話方塊

<span id="page-13-1"></span>以滑鼠右鍵按一下工作列上的「Print Status Notifier」圖示,然後在出現的功 能表中選取設定。隨即會顯示 [ 設定 ] 對話方塊。

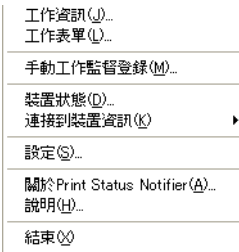

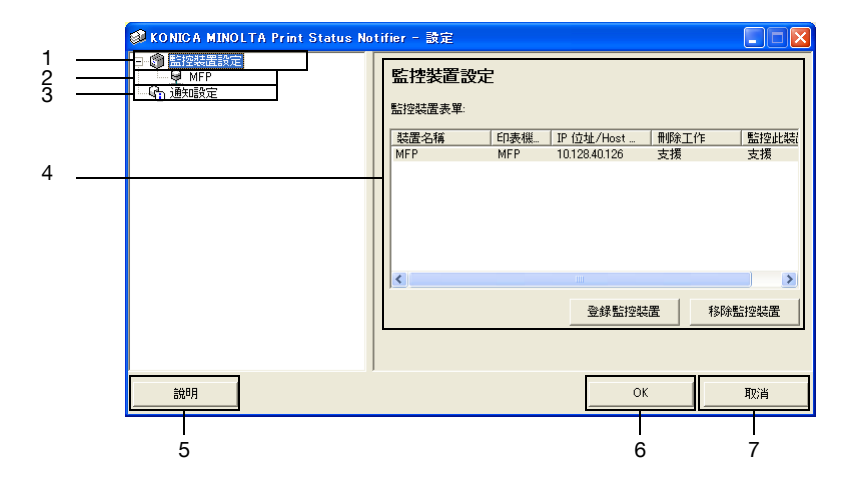

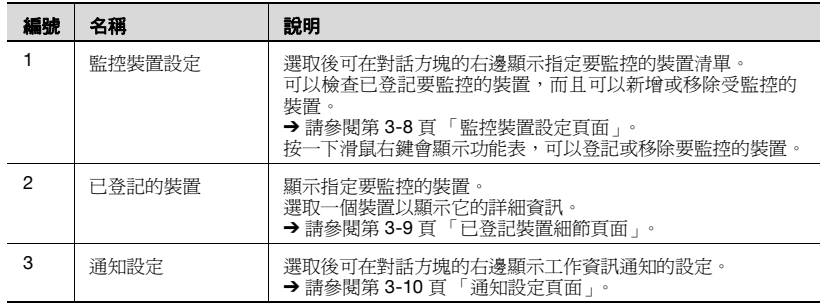

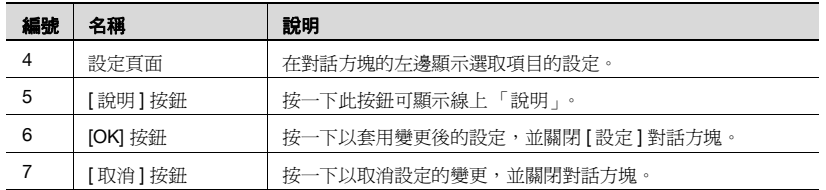

### <span id="page-14-1"></span><span id="page-14-0"></span>監控裝置設定頁面

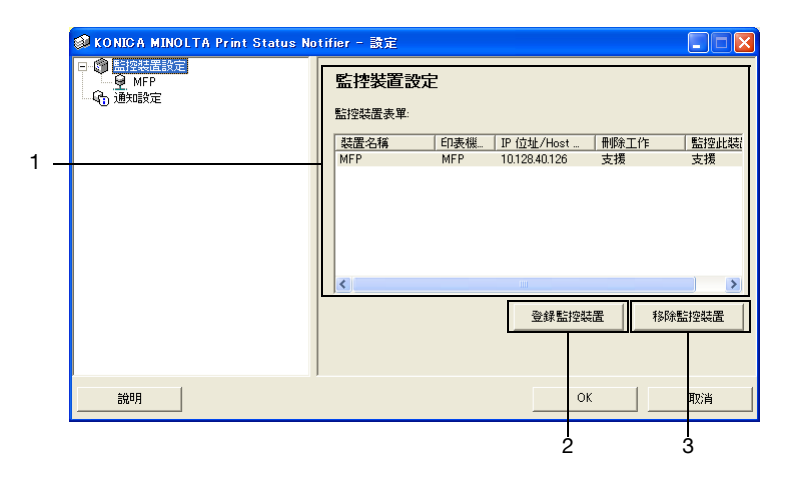

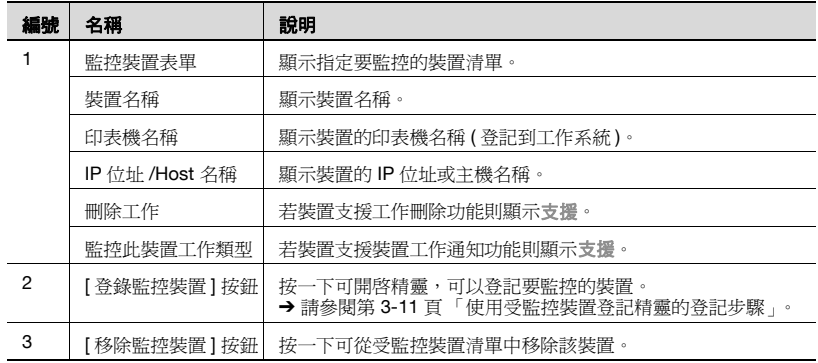

#### <span id="page-15-1"></span><span id="page-15-0"></span>已登記裝置細節頁面

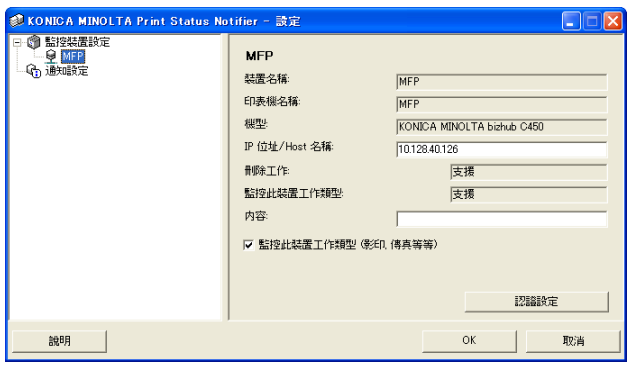

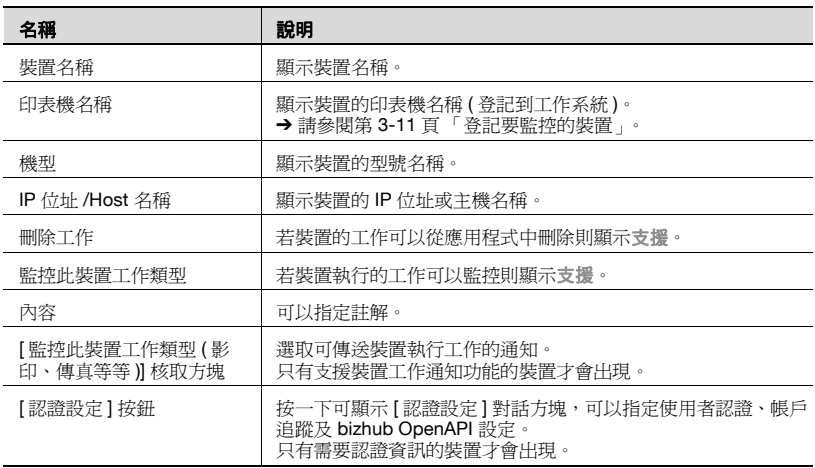

### <span id="page-16-1"></span><span id="page-16-0"></span>通知設定頁面

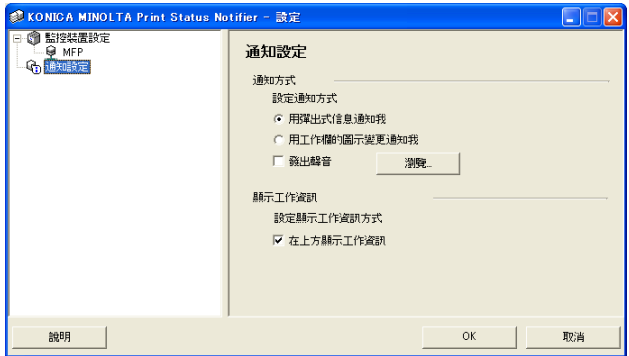

在 [ 通知設定 ] 頁面中,指定裝置傳送工作資訊通知所使用的方式。 如需詳細資訊,請參閱第 3-20 [頁 「指定通知方式」。](#page-26-2)

## <span id="page-17-2"></span>**3.5.2** 登記要監控的裝置

<span id="page-17-0"></span>要讓使用者收到裝置工作資訊的通知,必須在受監控裝置清單中登記要監控的 裝置。

以下步驟說明如何啟動 [ 監控裝置登錄精靈 ] 及登記裝置。

#### <span id="page-17-3"></span><span id="page-17-1"></span>使用受監控裝置登記精靈的登記步驟

- **1** <sup>在</sup> [ 監控裝置設定 ] 頁面中,按一下 [ 登錄監控裝置 ] 按鈕。
	- 有關 [ 監控裝置設定 ] 頁面的詳細資訊,請參閱第 3-7 [頁「關於](#page-13-3) [ 設定 ] [對話方塊」](#page-13-3)。

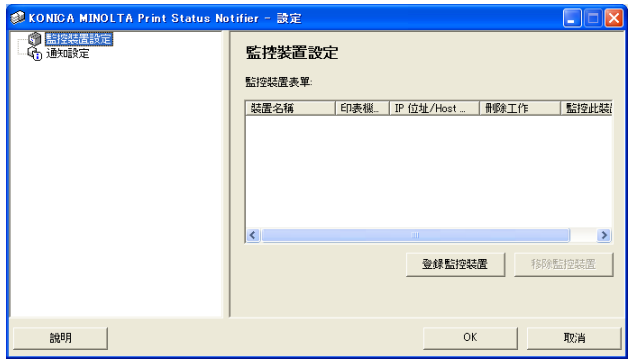

開啓 [ 監控裝置登錄精靈 ]。

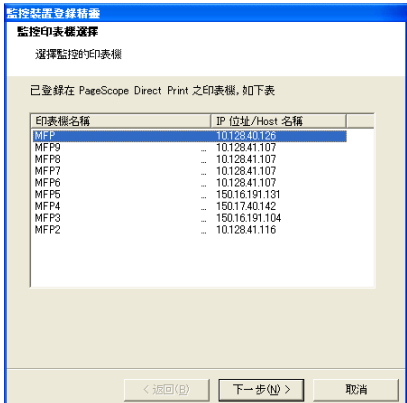

- **2** 選取要監控的印表機。
	- 所有可監控的印表機皆會列在清單之中。若清單中沒有要監控的印表 機,請按一下 [ 下一步 ] 按鈕, 不必選擇裝置。若沒有選擇裝置, 只 有在裝置上執行的工作會被監控。
- **3** 按一下 [ 下一步 ] 按鈕。

隨即會出現以下頁面。

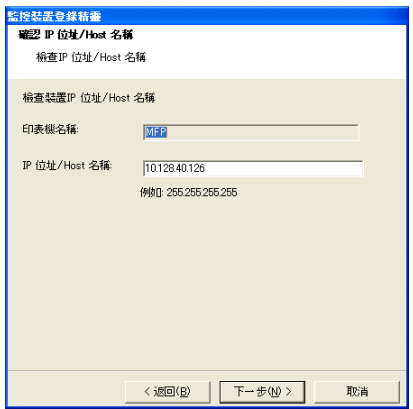

**4** 輸入裝置的 IP 位址或主機名稱,然後按一下 [ 下一步 ] 按鈕。 隨即會出現以下頁面,精靈開始建立和裝置之間的連線。

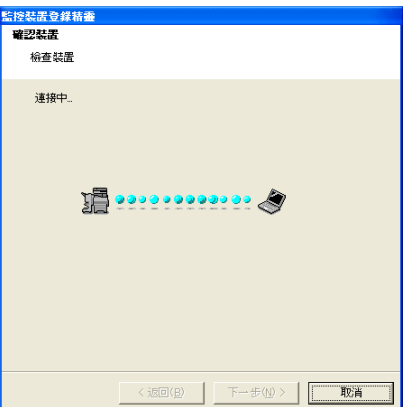

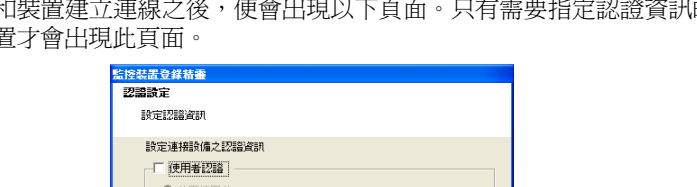

當和裝置建立連線之後,便會出現以下頁面。只有需要指定認證資訊的 裝置才會出現此頁面。

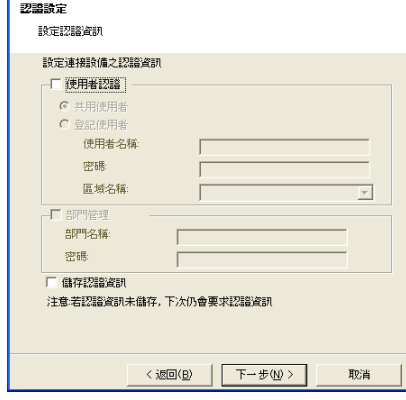

- 5 指定連線到裝罝所需的認證資訊,然後按一下 [ 下一步 ] 按鈕。
	- 有關認證和帳戶追蹤設定的詳細資訊,請參閱第 3-16 [頁「指定認證](#page-22-2) [設定」](#page-22-2)。

隨即會出現以下頁面。

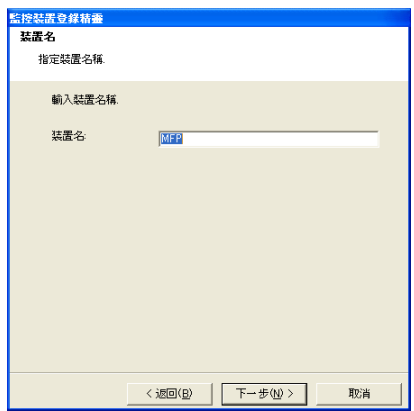

**6** 指定裝罝的登記名稱,然後按一下 [ 下一步 ] 按鈕。 隨即會出現以下頁面。

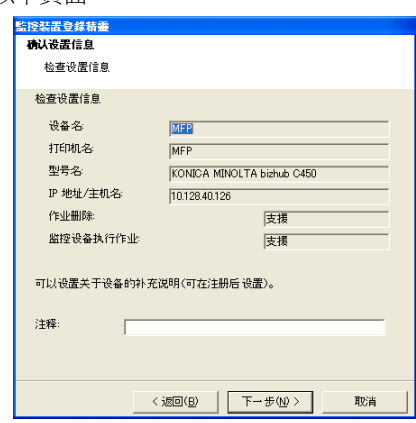

**7** 檢查要登記的裝置資訊,然後按一下 [ 下一步 ] 按鈕。

– 可輸入裝置的其他資訊。 隨即會出現以下頁面。

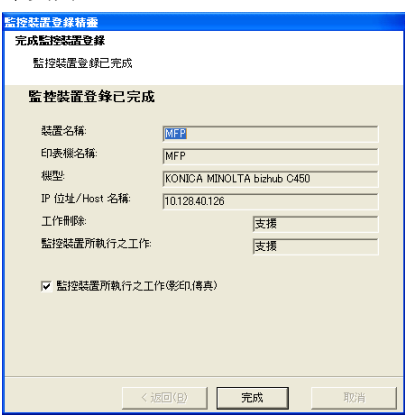

- **8** 按一下 [ 完成 ] 按鈕。
	- 若要啟用裝置工作的通知,請選取 [ 監控裝置所執行之工作 **(** 影印、傳 真 **)**] 核取方塊。

[ 登錄監控裝置精靈 ] 便會關閉。

### **3.5.3** 移除受監控的裝置

<span id="page-21-0"></span>可以取消裝置監控。

#### <span id="page-21-1"></span>操作步驟

- **1** <sup>在</sup> [ 監控裝置設定 ] 頁面上,選取要移除的裝置。
	- 有關 [ 監控裝置設定 ] 頁面的詳細資訊,請參閱第 3-7 [頁「關於](#page-13-3) [ 設定 ] [對話方塊」](#page-13-3)。

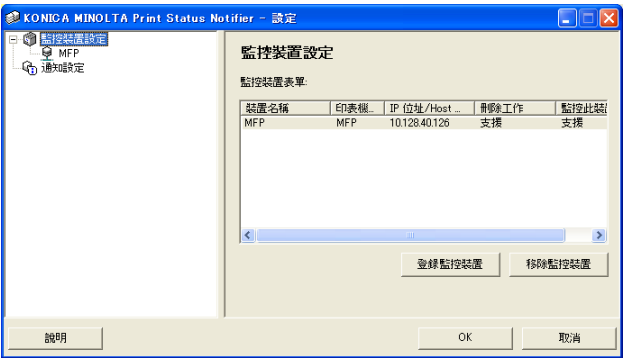

- **2** 按一下 [ 移除監控裝置 ] 按鈕。 會出現一確認訊息,詢問是否要移除該裝置。
- **3** 按一下 [ <sup>是</sup> ] 按鈕。 選取的裝置就會被移除。

## <span id="page-22-2"></span>**3.5.4** 指定認證設定

<span id="page-22-0"></span>如果開啓要監控的裝置上的 [ 使用者認證 ] 設定,則必須指定用來登入裝置的 認證設定。

通常在登記要監控的裝置時都會指定需要的認證設定,所以不需要變更認證設 定。只有在登記要監控的裝置後需要變更認證設定時,才變更設定。

#### <span id="page-22-1"></span>操作步驟

- **1** 顯示 [ 設定 ] 對話方塊。
	- 如需有關顯示 [ 設定 ] 對話方塊的資訊,請參閱第 3-7 [頁「關於](#page-13-3) [ 設定 ] [對話方塊」](#page-13-3)。

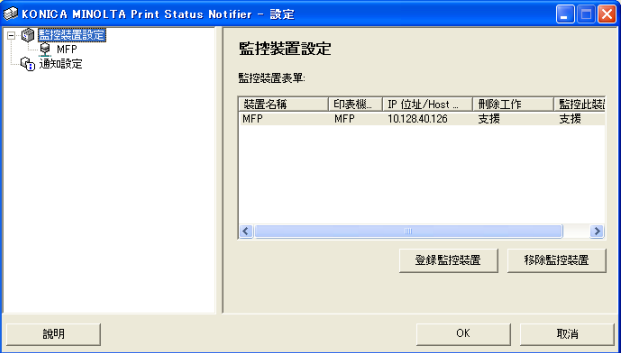

**2** 選取要指定的裝置。

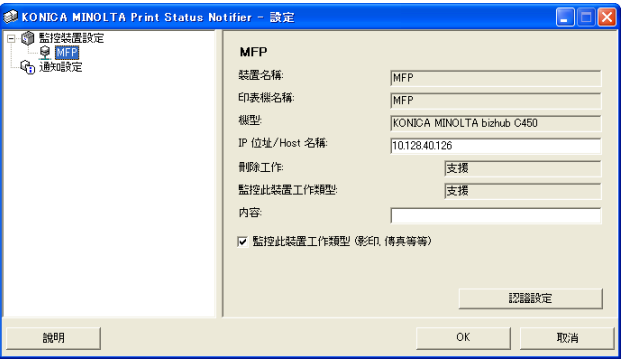

**3** 按一下 [ 認證設定 ] 按鈕。

隨即會顯示 [ 認證設定 ] 對話方塊。

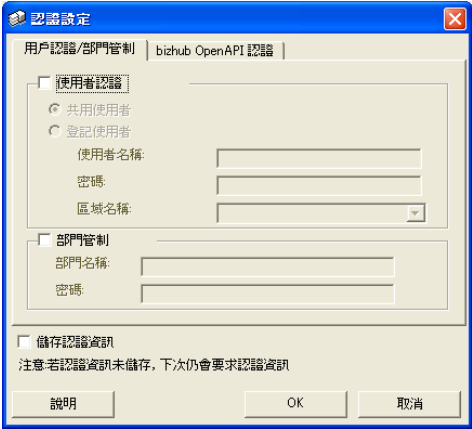

- **4** 按一下用戶認證 **/** 部門管制標籤。
- 5 指定使用者的認證設定。選取 [ 使用者認證 ] 核取方塊,然後輸入使用者 名稱和密碼。

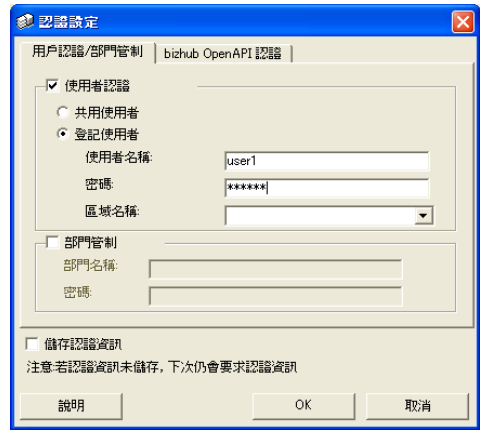

– 若要設定裝置可以從外部伺服器來驗證,請在 [區域名稱] 清單中選取 要用於驗證的外部伺服器。

**6** 指定帳戶追蹤設定。選取 [部門管制] 核取方塊,然後輸入部門名稱和密碼。

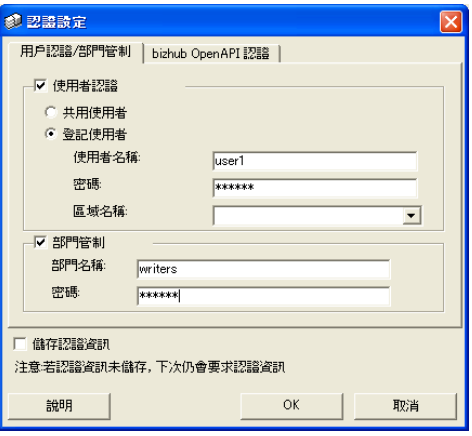

- **7** 檢查指定的認證資訊。
	- 若要在電腦上儲存指定的認證資訊,請選取 [儲存認證資訊] 核取方塊。

**8** 指定 OpenAPI 設定。按一下 [**bizhub OpenAPI** 認證 ] 標籤。 隨即會出現以下頁面。

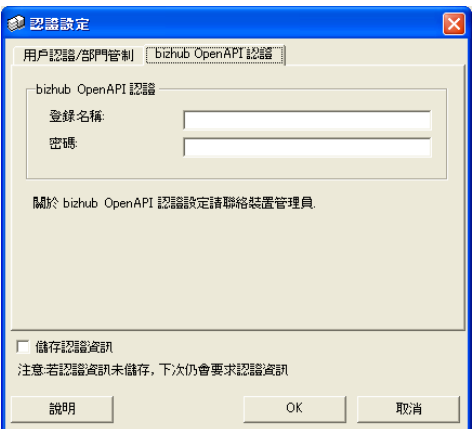

**9** 輸入登入名稱和密碼。

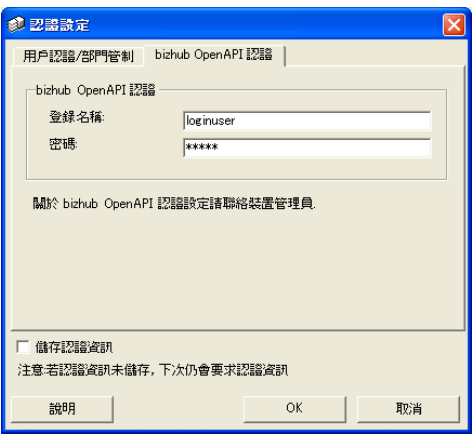

**10** 按一下 [**OK**] 按鈕。

即會套用設定,並關閉 [ 設定 ] 對話方塊。 認證設定已指定好了。

## <span id="page-26-2"></span>**3.5.5** 指定通知方式

<span id="page-26-0"></span>指定傳送工作資訊通知的方式。

#### <span id="page-26-1"></span>操作步驟

- **1** 顯示 [ 設定 ] 對話方塊。
	- 如需有關顯示 [ 設定 ] 對話方塊的資訊,請參閱第 3-7 [頁「關於](#page-13-3) [ 設定 ] [對話方塊」](#page-13-3)。

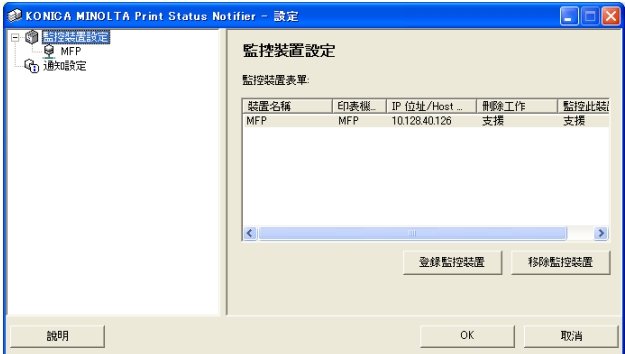

**2** 選取 [ 通知設定 ]。

隨即會出現 [ 通知設定 ] 頁面。

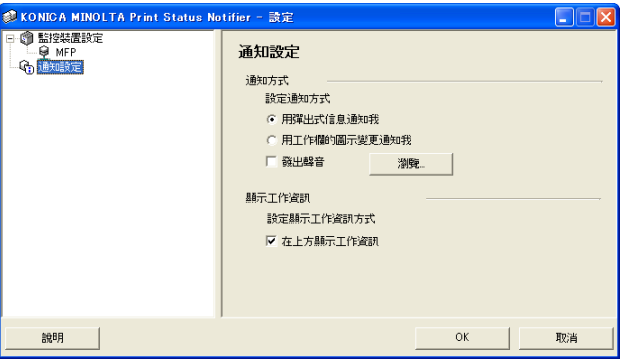

**3** 指定通知方式。

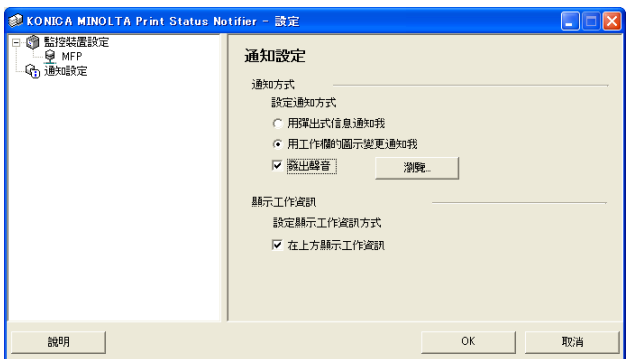

- 對於通知方式,您可以選取 [ 用彈出式信息通知我 ]、[ 用工作欄的圖示 變更通知我 ] 或 [ 發出聲音 ]。
- 若選取 [ 用工作欄的圖示變更通知我 ], 工具列上的圖示會產生變化, 它會閃爍並依據正在受監控裝置的狀態發出通知。 ( 1 已順利完成、3 已停止、1 中止)
- 若選取 [發出聲音],請按一下 [瀏覽] 按鈕並選取在通知期間播放聲音 的檔案。wav 檔案是唯一能夠選取的聲音檔案。
- 不能同時指定[用彈出式信息通知我]和[用工作欄的圖示變更通知我]。
- **4** 按一下 [**OK**] 按鈕。

如此即會套用設定並關閉 [ 設定 ] 對話方塊。 通知方式指定完成。

## <span id="page-28-2"></span>**3.6** 檢查工作資訊

<span id="page-28-1"></span><span id="page-28-0"></span>本節說明檢查工作資訊的方式。

## **3.6.1** 檢視工作資訊

您可以在 [ 工作資訊 ] 對話方塊中檢查從裝置通知的工作資訊。

若工作資訊的通知方式指定為 [ 用彈出式信息通知我 ], 則會在彈出式對話方 塊中顯示正在監控的工作的狀態。

● 如需有關指定通知方式的詳細資訊,請參閱第 3-20 [頁「指定通知方式」](#page-26-2)。

若通知方式不是指定為 [ 用彈出式信息通知我 ], 請以滑鼠右鍵按一下工作列 上的「Print Status Notifier」圖示,然後從顯示的功能表中選取 [ 工作資訊 ]。

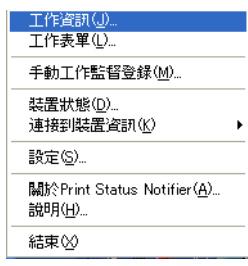

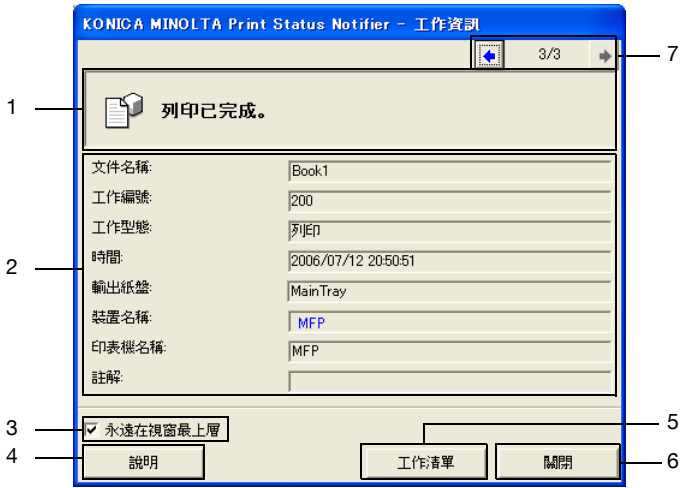

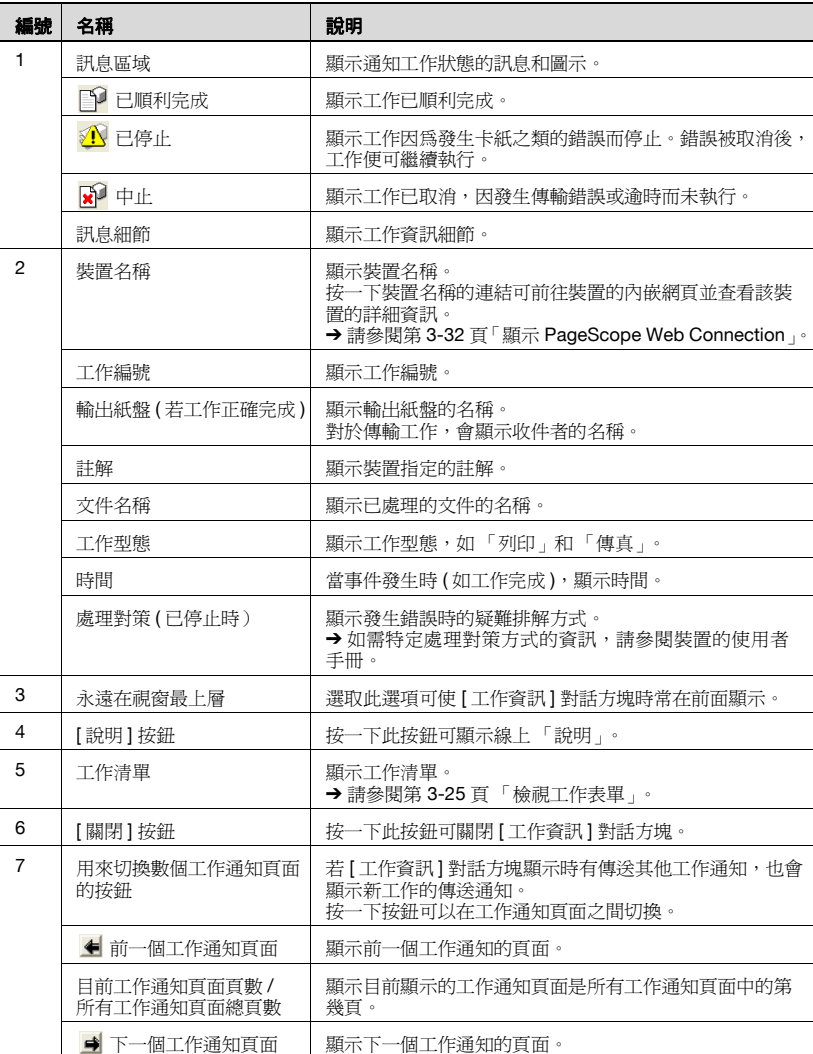

## <span id="page-30-0"></span>工作順利完成時顯示的對話方塊

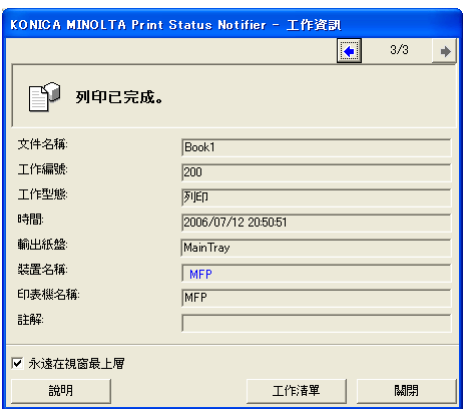

#### <span id="page-30-1"></span>工作停止時顯示的對話方塊

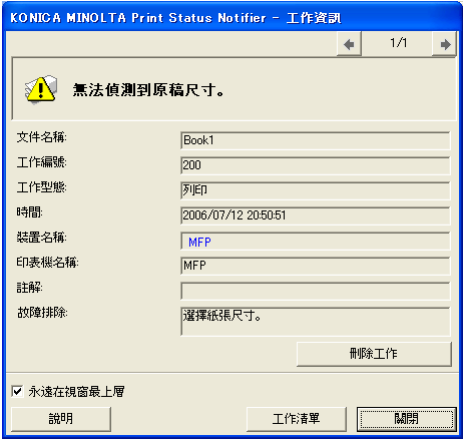

## <span id="page-31-0"></span>工作中止時顯示的對話方塊

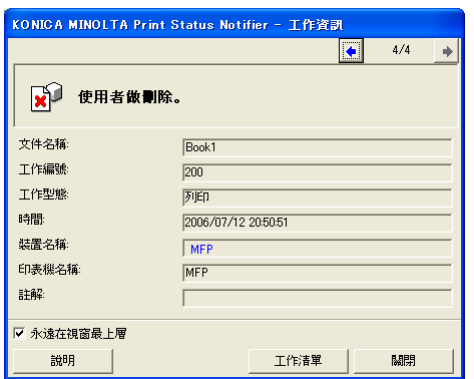

## <span id="page-31-2"></span>**3.6.2** 檢視工作表單

<span id="page-31-1"></span>可以在 [ 工作表單 ] 對話方塊中檢視傳送通知的裝置的工作清單。

若要顯示 [工作表單] 對話方塊,以滑鼠右鍵按一下工作列上的「Print Status Notifier」圖示,然後在出現的功能表中按一下 [工作表單]。

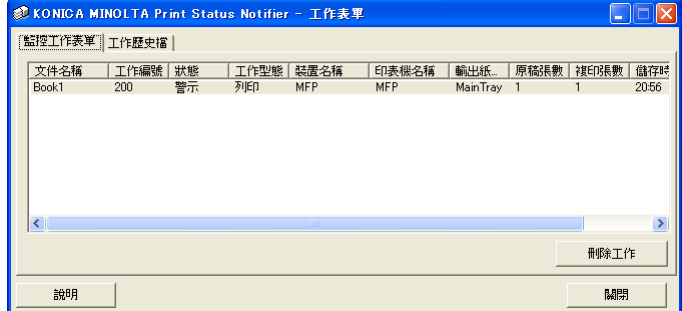

[ 工作表單 ] 對話方塊中包含 [ 監控工作表單 ] 標籤和 [ 工作歷史檔 ] 標籤。 在 [ 監控工作表單 ] 標籤中,可以看到目前正在執行中的工作。 在 [ 工作歷史檔 ] 標籤中,可以看到受監控工作的歷史。

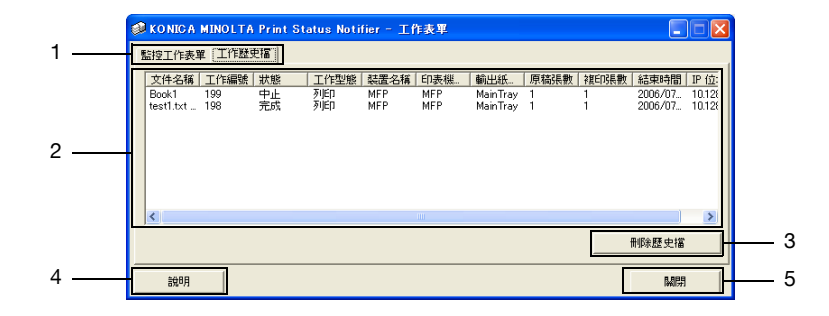

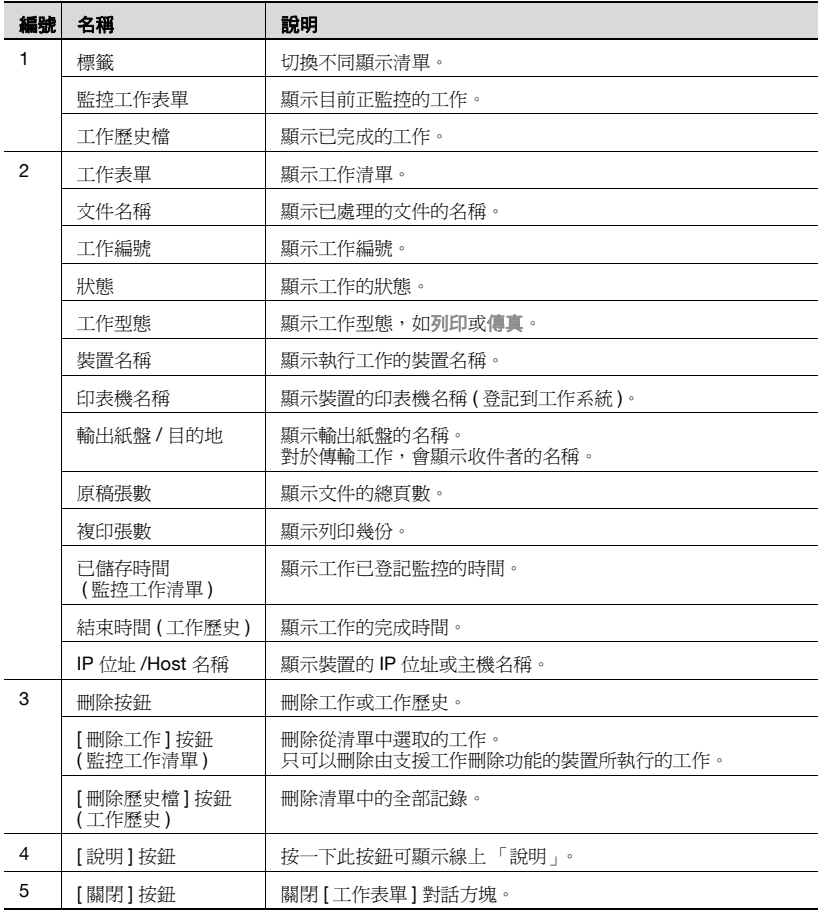

### <span id="page-33-0"></span>監控工作表單標籤

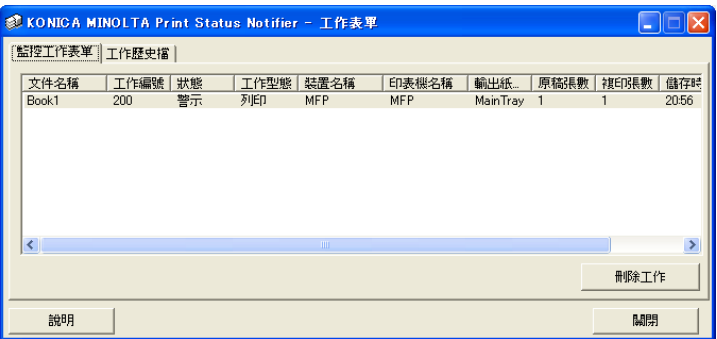

## <span id="page-33-1"></span>工作歷史標籤

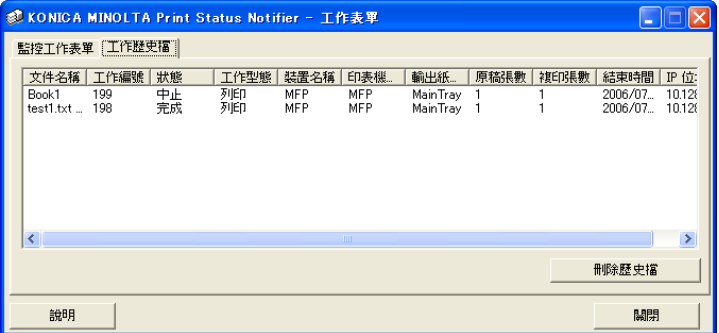

## <span id="page-34-1"></span>**3.7** 檢查裝置狀態

<span id="page-34-0"></span>在 [ 裝置狀態 ] 對話方塊中可以看到裝置的狀態。

若要顯示 [ 裝置狀態 ] 對話方塊, 以滑鼠右鍵按一下工作列上的「Print Status Notifier」圖示,然後在出現的功能表中按一下 [ 裝置狀態 ]。

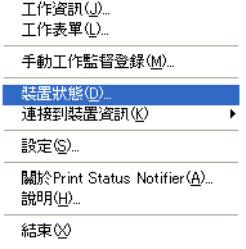

隨即顯示 [ 裝置狀態 ] 對話方塊。

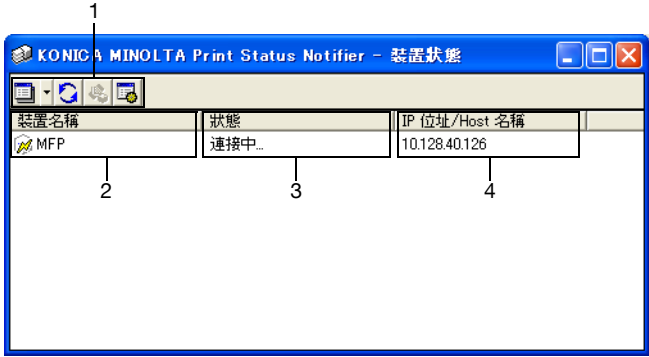

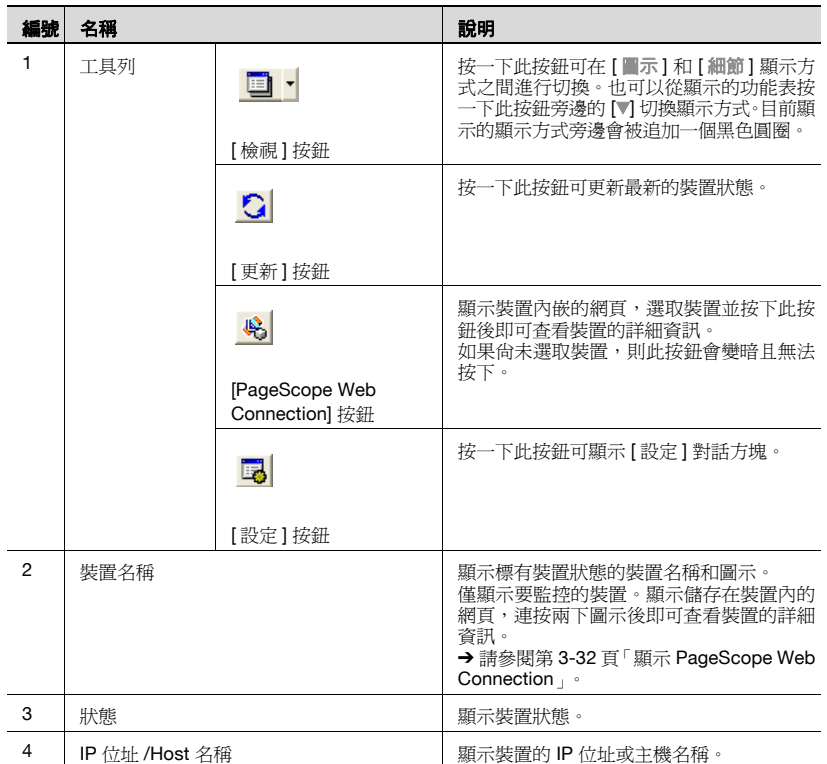

## **3.8** 手動檢查工作資訊

<span id="page-36-0"></span>如果未開啓裝置上的 [ 使用者認證 ] 設定,請手動登記要監控的作業以開始監 控裝置作業。

只有選取了 [ 監控裝置所執行之工作 **(** 影印、傳真 **)**] 核取方塊的裝置,才可以 手動檢查其工作資訊。

 $\mathbb{Q}$ ...

#### 注意

<span id="page-36-1"></span>若要手動啟動工作監控,則應需要顯示在裝置操作面板上的工作編號。當 工作執行完畢後,請務必記下顯示在操作面板上的工作編號。

## <span id="page-36-3"></span>**3.8.1** 啟動監控程式

您可以手動啟動工作監控程式,步驟說明如下。

#### <span id="page-36-2"></span>操作步驟

1 以滑鼠右鍵按一下工作列上的「Print Status Notifier」圖示,然後在出 現的功能表上按一下 [ 手動工作監督登錄 ]。

隨即會出現 [ 手動工作監督登錄 ] 對話方塊。

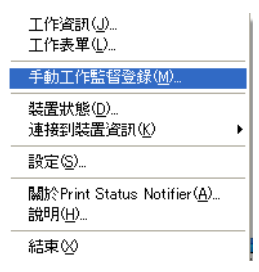

2 按一下 [▼],然後選取要監控其工作的裝置。

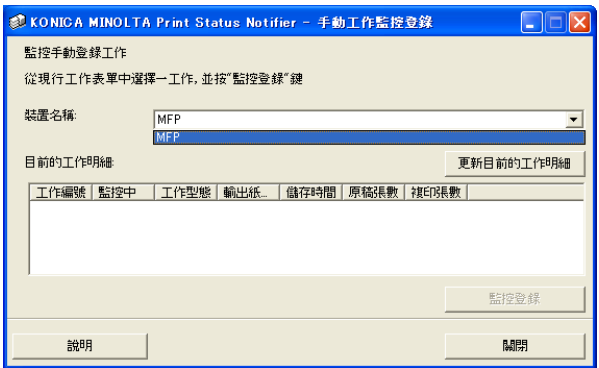

- 只會顯示裝置所執行的工作被監控的裝置。
- **3** <sup>從</sup> [ 目前的工作明細 ] 中選取要監控的工作。

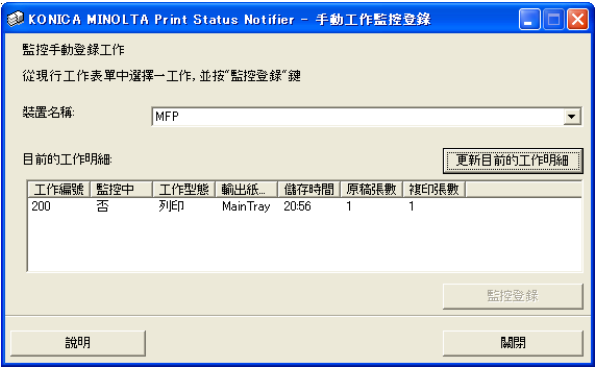

- 從裝置的操作面板中選取顯示的作業編號所對應的作業。
- 按一下 [ 更新目前的工作明細 ] 按鈕,會在 [ 目前的工作明細 ] 中列出 選取裝置正在執行的工作。
- **4** 按一下 [ 監控登錄 ] 按鈕。
	- 監控工作的開始以及傳送的工作資訊通知。 如此即完成手動指定監控工作的設定。監控工作開始。

<span id="page-38-3"></span>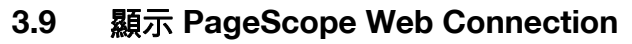

<span id="page-38-0"></span>在 「Print Status Notifier」中,可以顯示裝置內嵌的 「PageScope Web Connection」,並可查看裝置的詳細資訊。

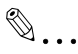

#### 注意

透過使用指定裝置的 IP 位址資訊來顯示 「PageScope Web Connection」。 如果指定的 IP 位址不正確,則將無法顯示「PageScope Web Connection」。

顯示方式有下列三種,分別說明如下。

#### <span id="page-38-1"></span>按一下功能表上的登記裝置名稱

以滑鼠右鍵按一下工作列上的「Print Status Notifier」圖示,然後在出現的功 能表上指到 [ 連接到裝置資訊 ], 便會顯示已登記裝置的名稱。按一下要在 [PageScope Web Connection] 中顯示的裝置的名稱。

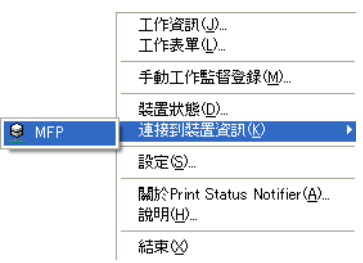

#### <span id="page-38-2"></span>按一下 **[** 工作資訊 **]** 對話方塊中的裝置名稱

若工作資訊的通知方式指定為 [ 用彈出式信息通知我 ], 則會在彈出式對話方 塊中顯示正在監控的工作的狀態。

● 如需有關指定通知方式的詳細資訊,請參閱第 3-20 頁「 指定通知方式」。

若通知方式不是指定為 [ 用彈出式信息通知我 ],請以滑鼠右鍵按一下工作列 上的「Print Status Notifier」圖示,然後從顯示的功能表中選取 [ 工作資訊 ]。 隨即顯示 [ 工作資訊 ] 對話方塊。

按一下 [ 工作資訊 ] 對話方塊中的裝置名稱。

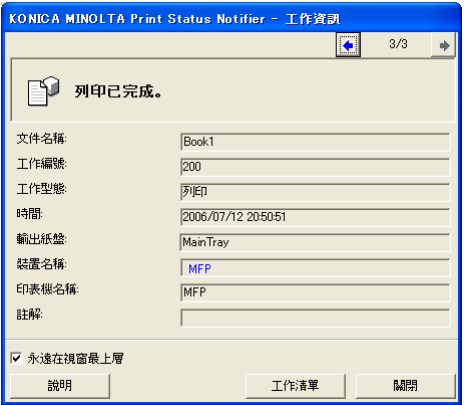

### <span id="page-39-0"></span>按一下 **[** 裝置狀態 **]** 對話方塊中的裝置

以滑鼠右鍵按一下工作列上的「Print Status Notifier」圖示,然後在出現的功 能表上選取 [ 裝置狀態 ]。隨即顯示 [ 裝置狀態 ] 對話方塊。

在 [裝置狀態] 對話方塊中選取裝置,然後按一下工具列上的 [**PageScope Web** Connection] 按鈕 (%),或是連按兩下顯示裝置狀態的圖示 (0等)。

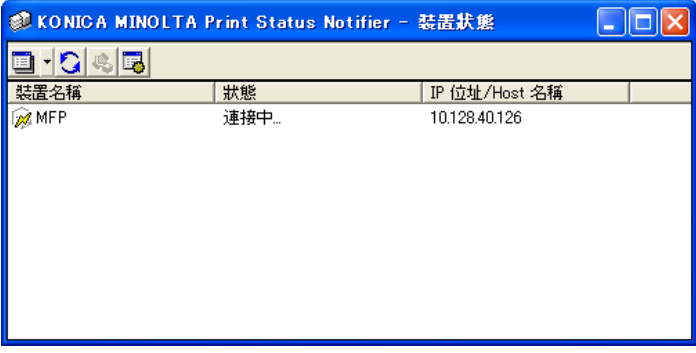

## <span id="page-40-0"></span>**4** 處理對策

本章節說明操作 「通知狀態變更」時可能遇到的問題,以及這些問題的解決 方式。

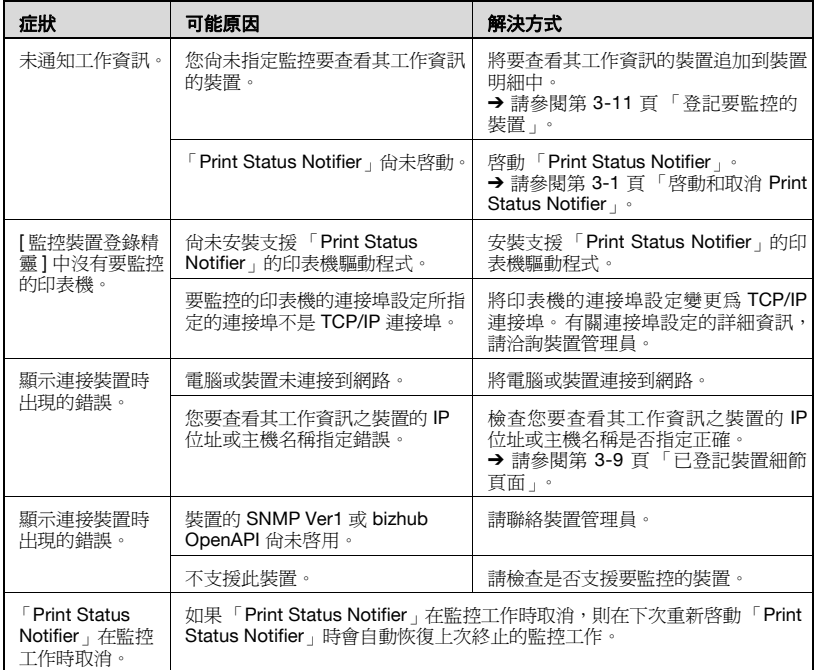

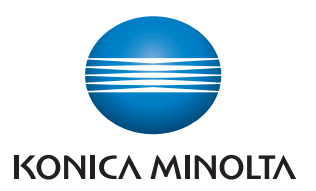

http://konicaminolta.com

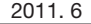